Guide to PO and Payment Inquiry on PeopleSoft 9.2

# **Table of Contents**

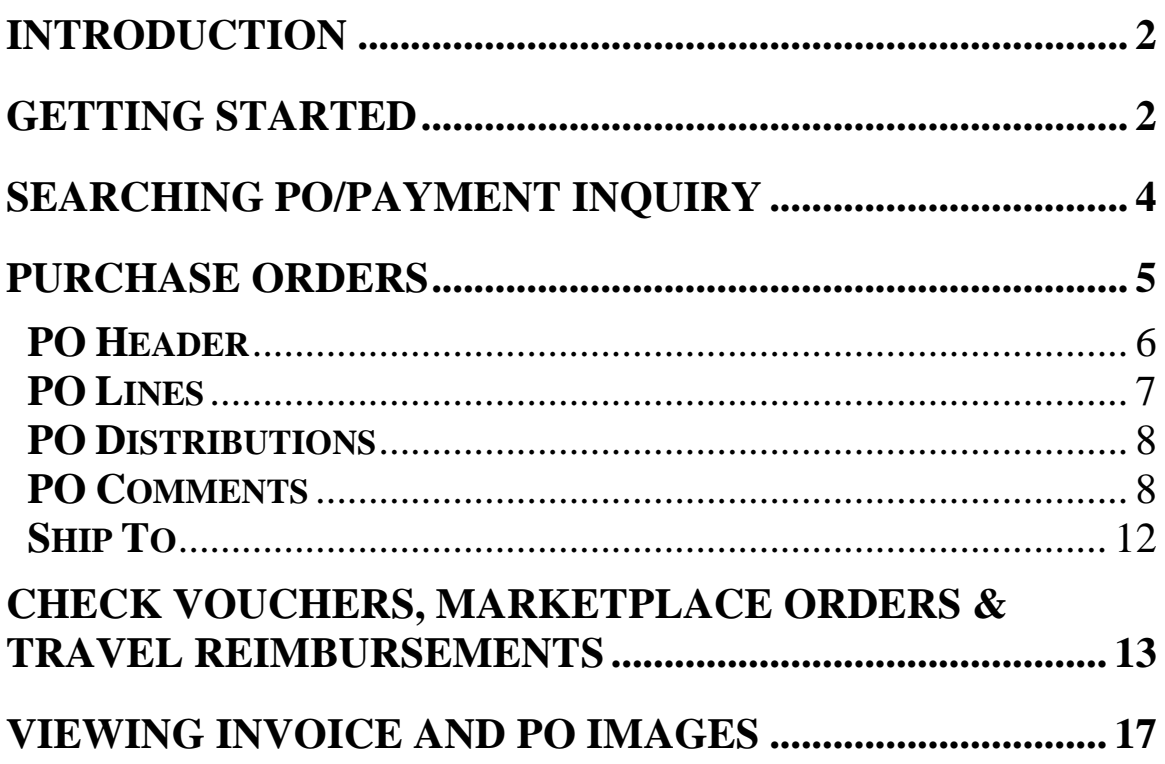

## <span id="page-1-0"></span>**Introduction**

/Payment Inquiry is a system on PeopleSoft that will allow departments to easily find out the status of a requisition, purchase order, payment information on check vouchers, consultants, travel reimbursements and Marketplace orders. You can enter the req/po# and find out if the order has been placed, what vendor was chosen as well as pricing. You can also find out voucher and payment information. The system will show you the vouchers entered against the purchase order and whether they have been paid. PO

## <span id="page-1-1"></span>Getting Started

You access the new system from the Finance Portal: [go.tufts.edu/finportal.](http://sites.tufts.edu/portal2/) You can only access PeopleSoft Financials if you are on campus or logged in through VPN.

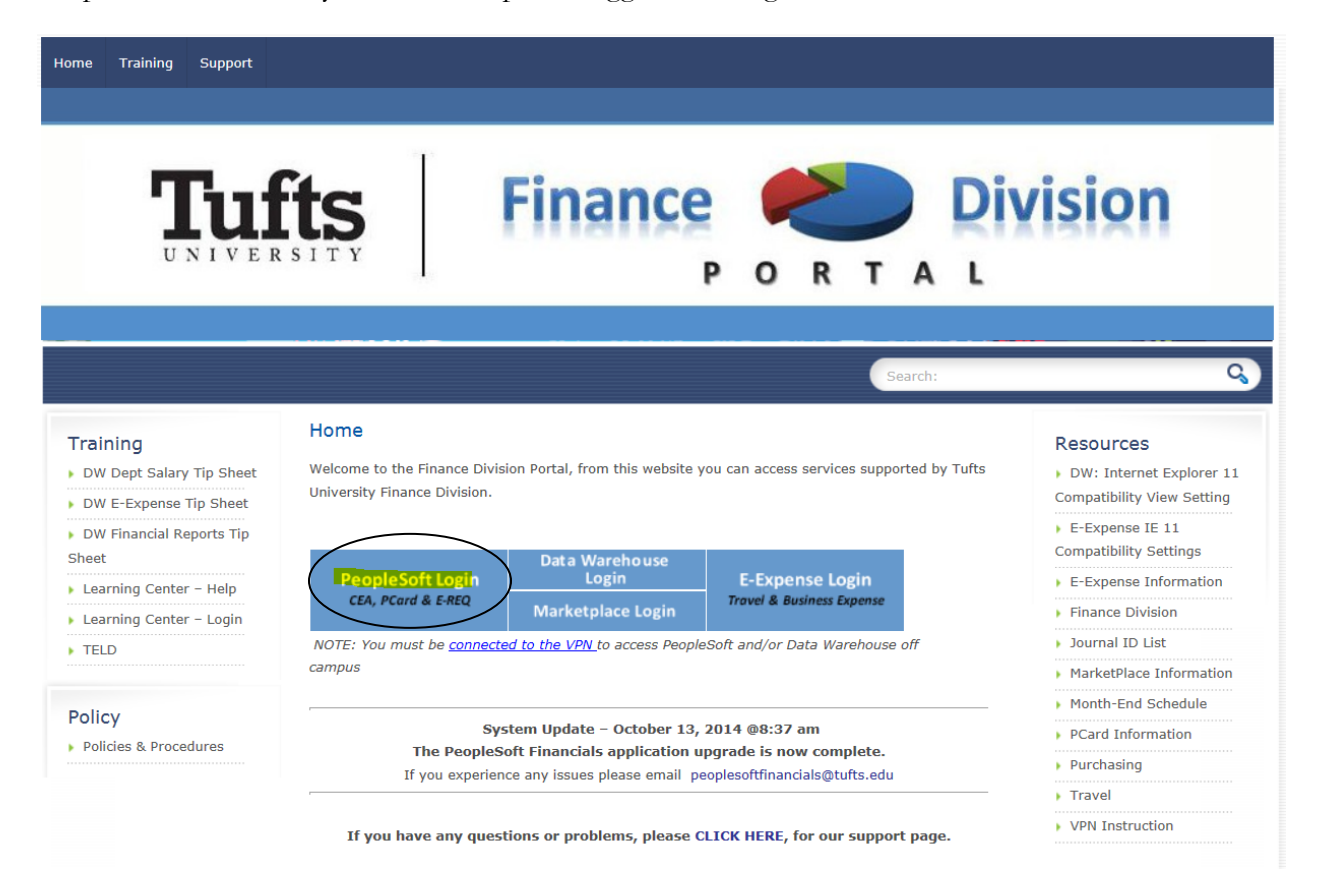

PeopleSoft is now enabled for Simplified Sign-on! Your PeopleSoft password is the same as your Outlook e-mail password.

To learn more about Tufts Simplified Sign-on clic[k here.](http://uit.tufts.edu/?pid=744)

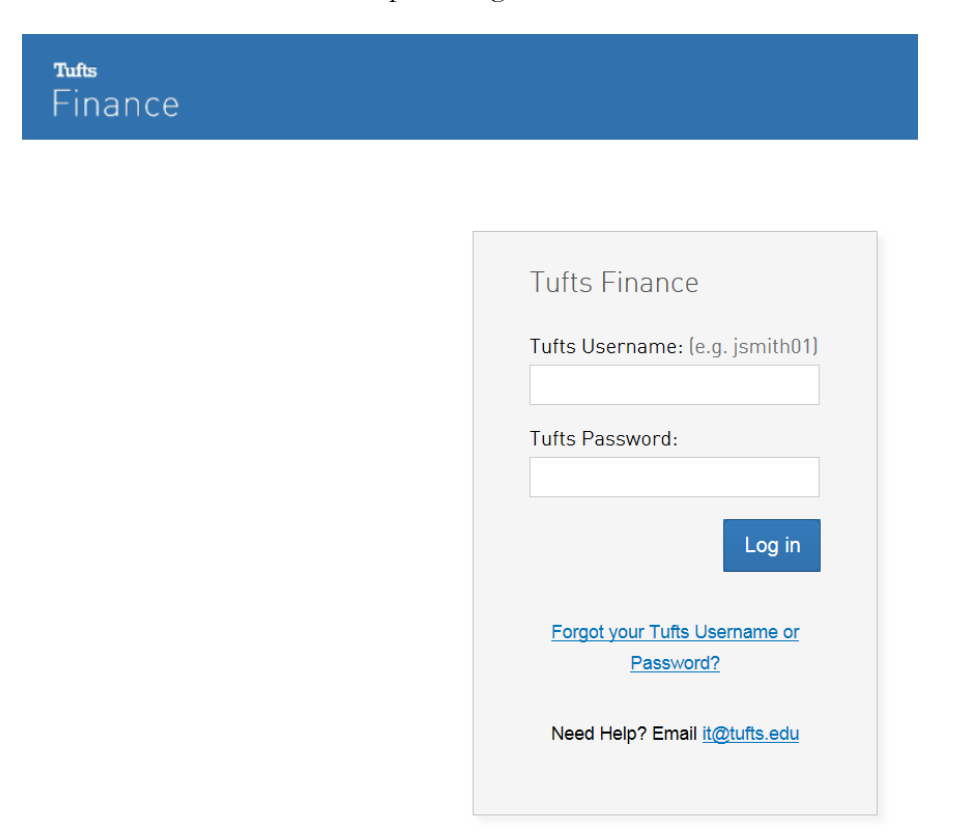

Log in using your Outlook user name and password

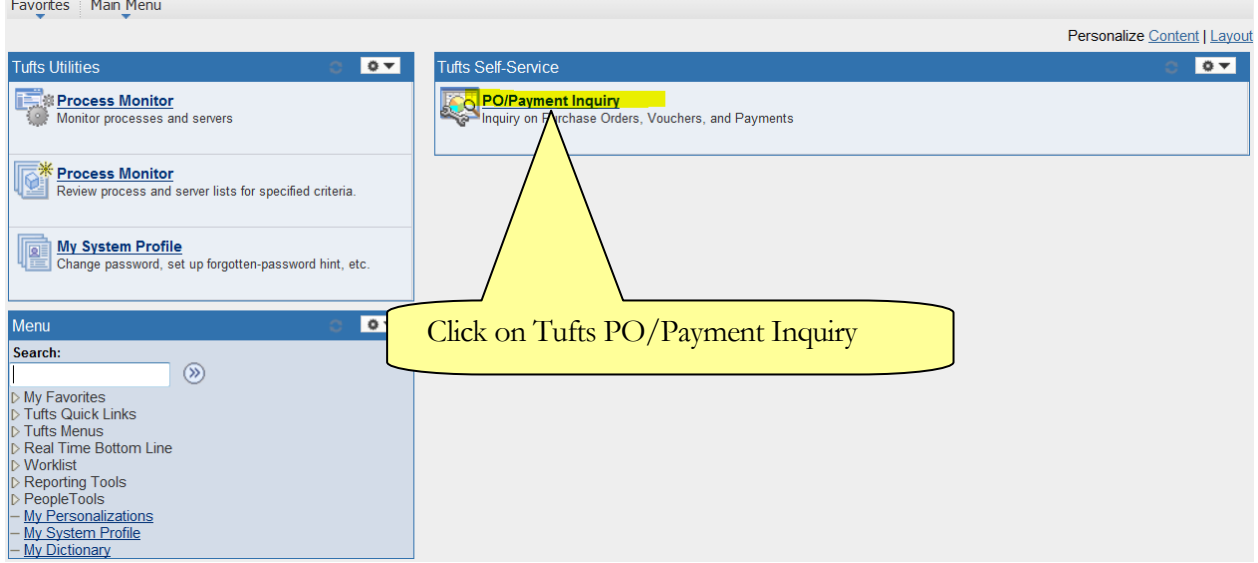

# <span id="page-3-0"></span>Searching PO/Payment Inquiry

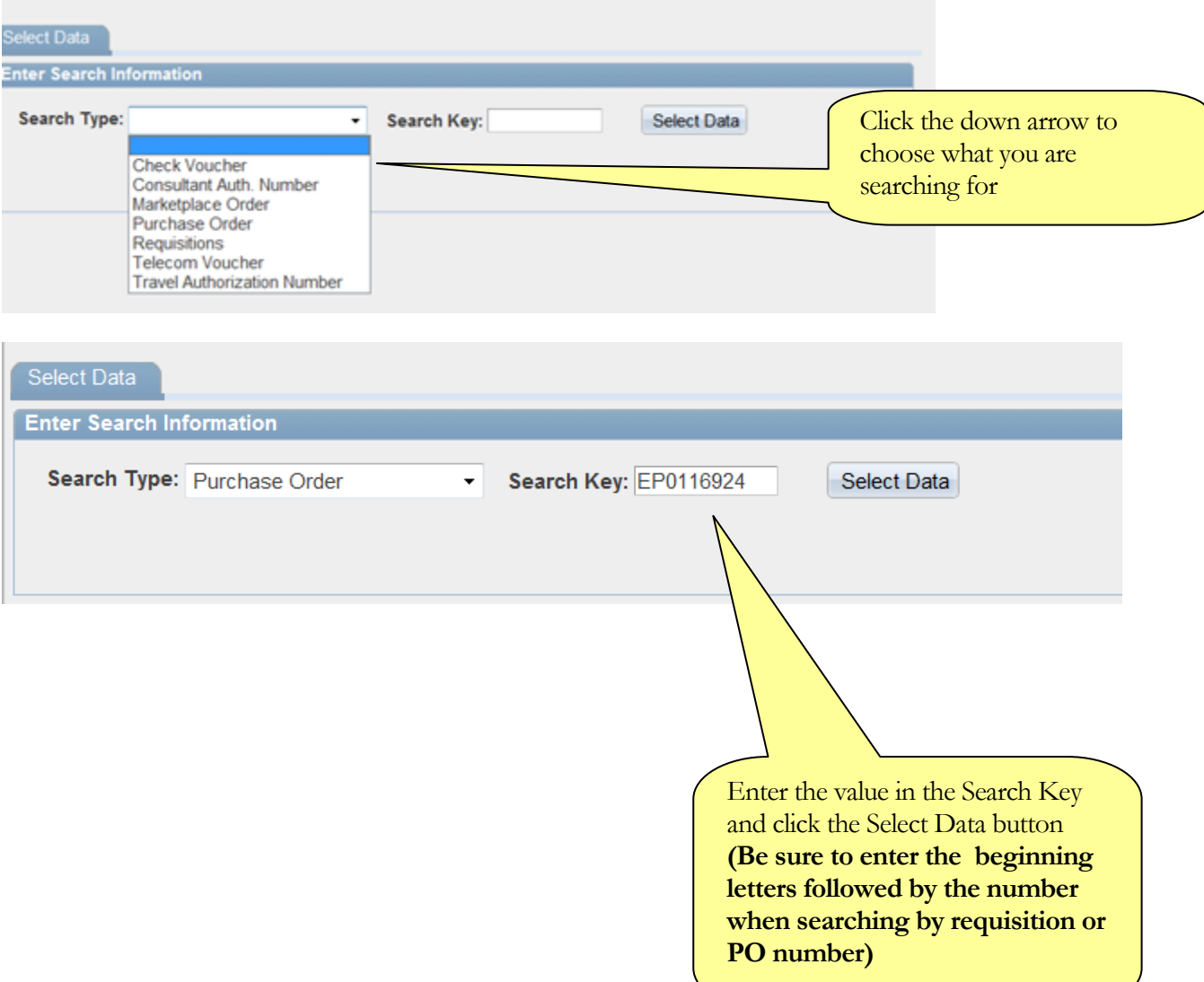

# <span id="page-4-0"></span>Purchase Orders

**PO Header**: Includes information such as; Purchase Order Number, Vendor, PO Status, PO Date, Requestor, Shipping Location, Buyer as well as dollar totals (purchase order, voucher, paid, open commitment).

**PO Lines**: Includes information regarding the po lines (what was ordered). This panel will show the line description, unit of measure, qty, pricing and whether the line has been vouchered.

**PO Distributions**: Includes distribution information by line about the purchase order. This panel shows the account, deptid, project/grant, budget period and amount distributed to each.

**PO Comments**: Includes any comments entered by the Buyer for this purchase order

**Vouchers/Payments**: Includes any vouchers against the purchase order as well as payment information. Each voucher will be listed separately, you will see the gross amount, merchandise amount, Freight amount, paid amount (if paid). You will also see information about the payment - check #, payment date, paid amount, whether the check was voided or cashed by the vendor. If payment hasn't been made, you can see the scheduled payment date.

**Ship to:** Includes detailed ship to location for each line item.

#### <span id="page-5-0"></span>PO Header

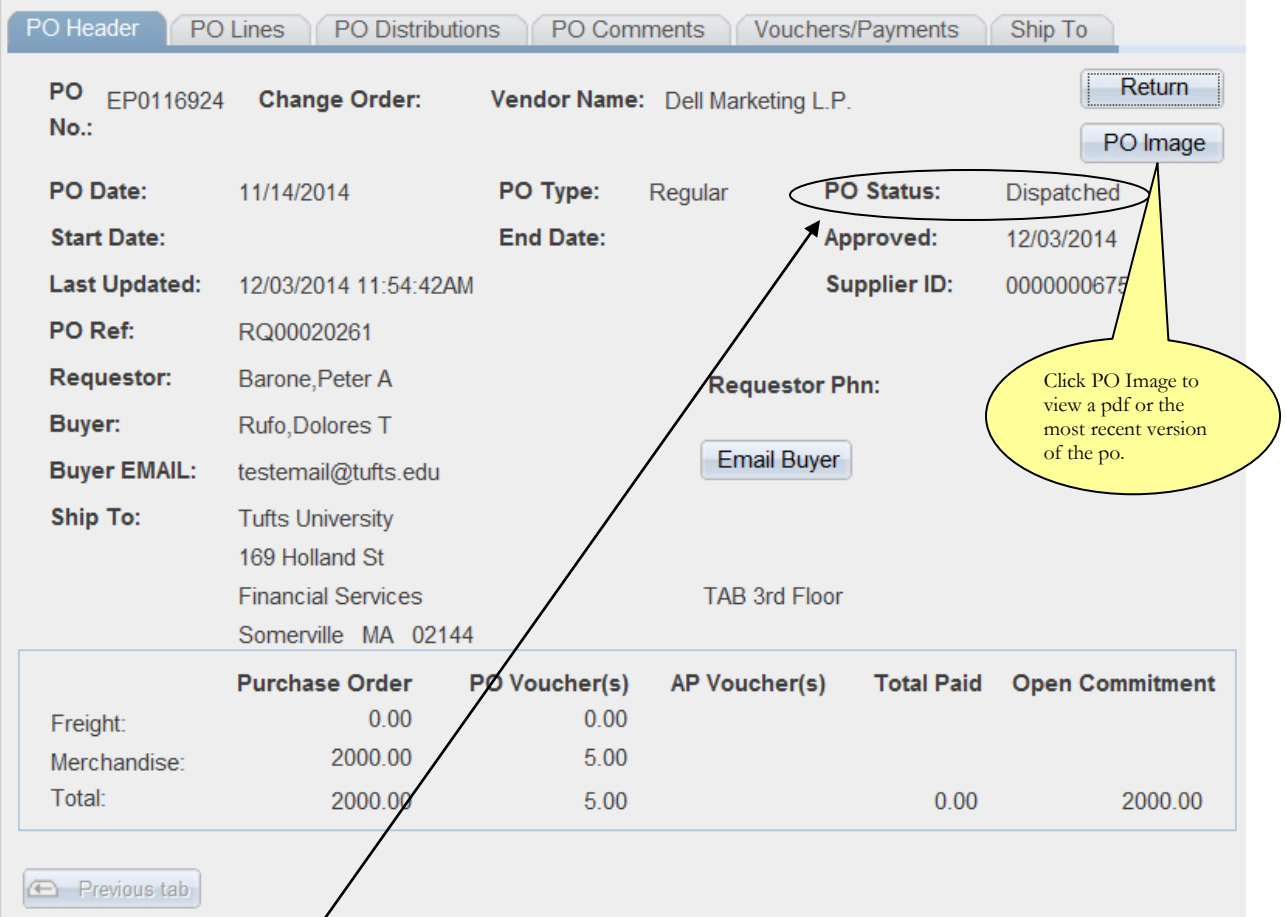

PO Header | PO Lines | PO Distributions | PO Comments | Vouchers/Payments | Ship To

#### This panel shows you Header information about the purchase order.

#### **PO Status:**

"Dispatched" the order has been placed with the vendor.

**"Complete"** the po has been canceled or fully vouchered (no changes can be made to a complete po)

#### **Click the E-Mail Buyer button to send an e-mail to the buyer**

#### **Click the Return button to return to the search panel**

If there were any vouchers for this purchase order that were entered as "Express Vouchers" the totals would show under AP Vouchers (These are usually credits)

#### <span id="page-6-0"></span>PO Lines

PO Lines will show you the line detail for the purchase order.

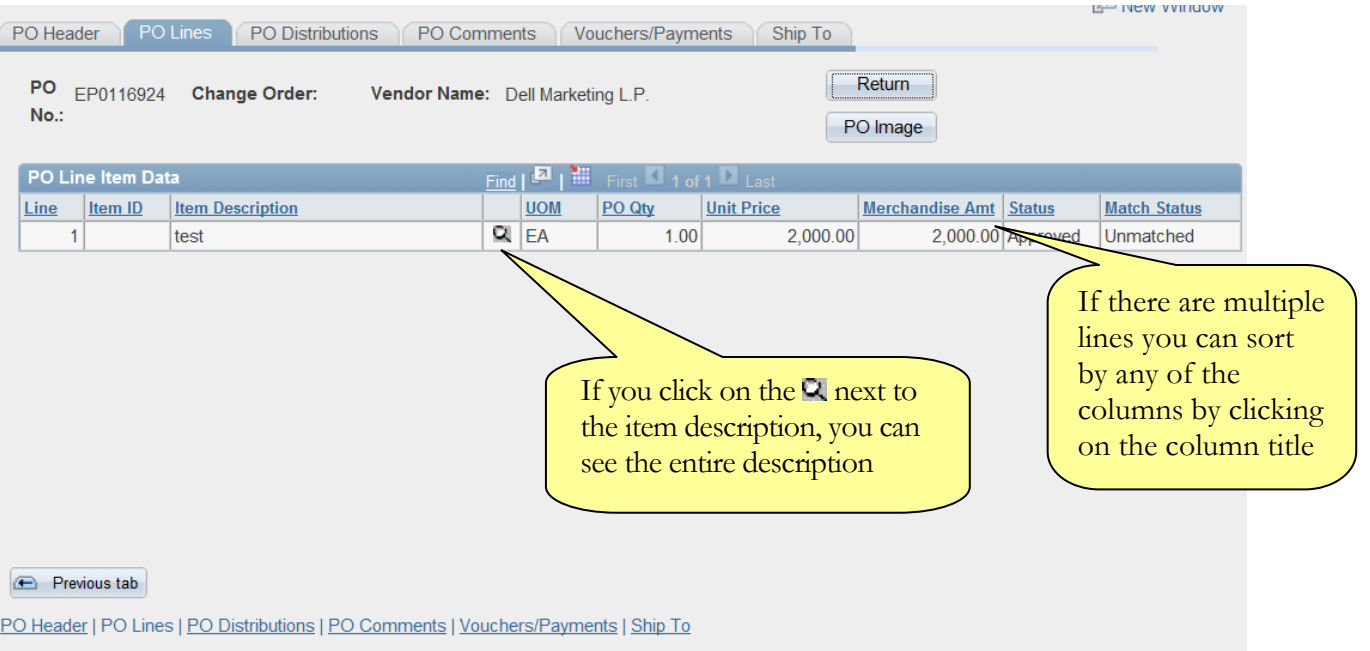

Each po voucher that is entered into PeopleSoft needs to run through a matching process. This matching process matches the voucher against the purchase order. If the voucher doesn't match the po, a match exception is created (see page 14 for an explanation of the statuses)

#### **Match Status:**

**"Partial"** means the po line has been partially matched. This means that there were vouchers entered and matched against this po line but there is still a balance.

"Matched" means the po line has been fully matched. This means that there were vouchers entered and matched against this po line and there isn't a balance.

**"Unmatched"** means no vouchers have been matched. There could still be some vouchers entered but haven't run through the overnight match process or there are match exceptions.

#### <span id="page-7-0"></span>PO Distributions

PO Distributions shows what Account, Dept ID and/or Proj/Grants were charged to each line

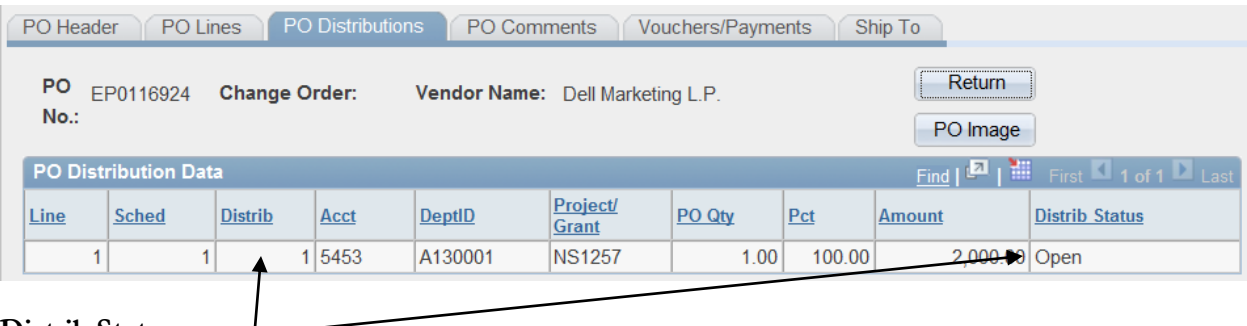

**Distrib Status:** 

**Open:** The distrib line is available for processing

**Closed:** The po is complete and no further processing is allowed

**Canceled:** The po line distrib has been canceled, no further processing is allowed

If a line was split between different chart fields, the distributions would be numbered sequentially.

#### <span id="page-7-1"></span>PO Comments

PO Comments will show you any comments entered by Purchasing or copied from the E-Req system. It may show that an order was faxed, etc….

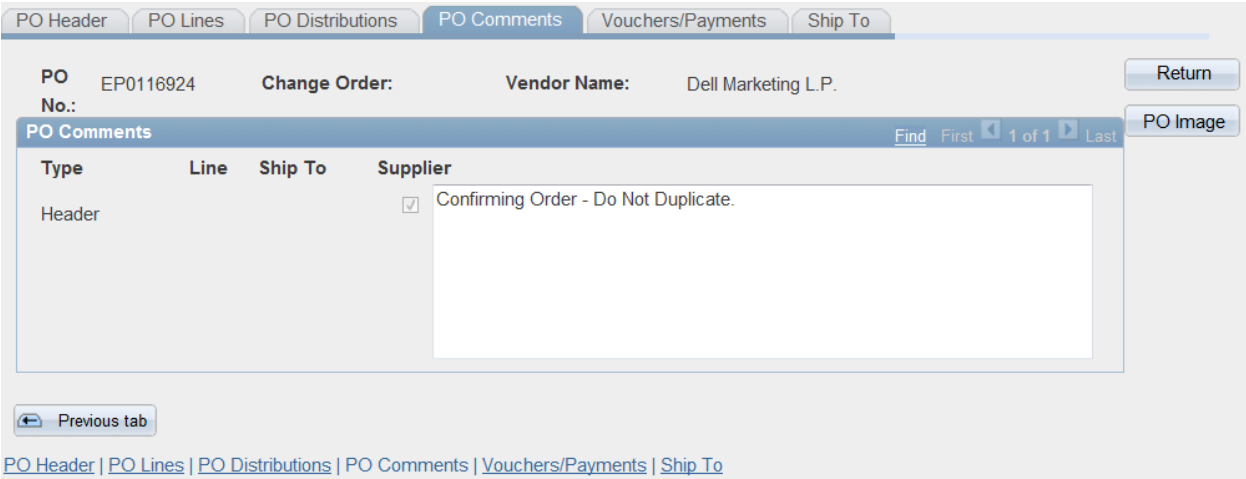

#### Vouchers/Payments

The Voucher/Payments panel shows you information on vouchers and payments associated with a purchase order.

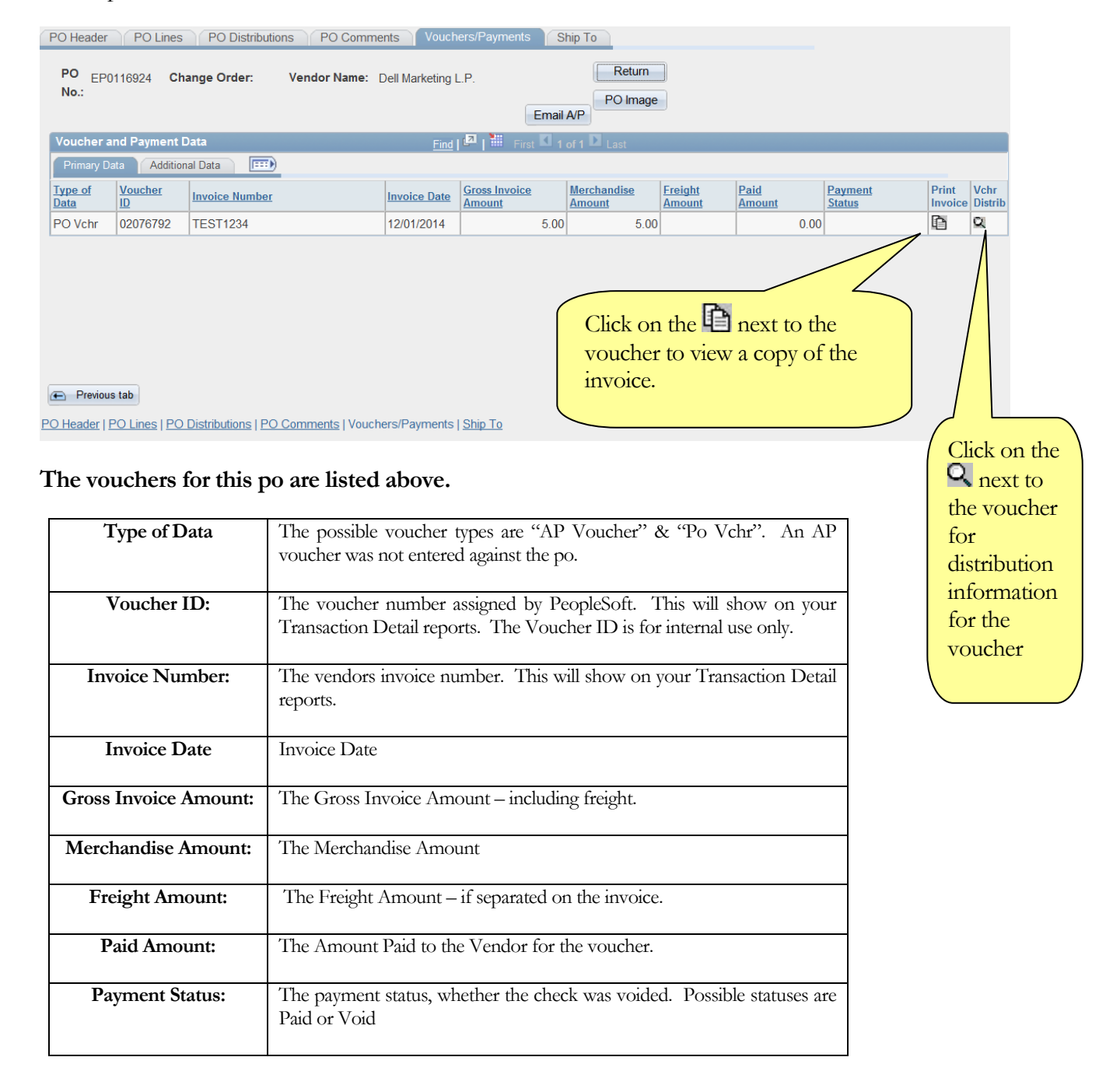

#### P O / P A Y M E N T I N Q U I R Y

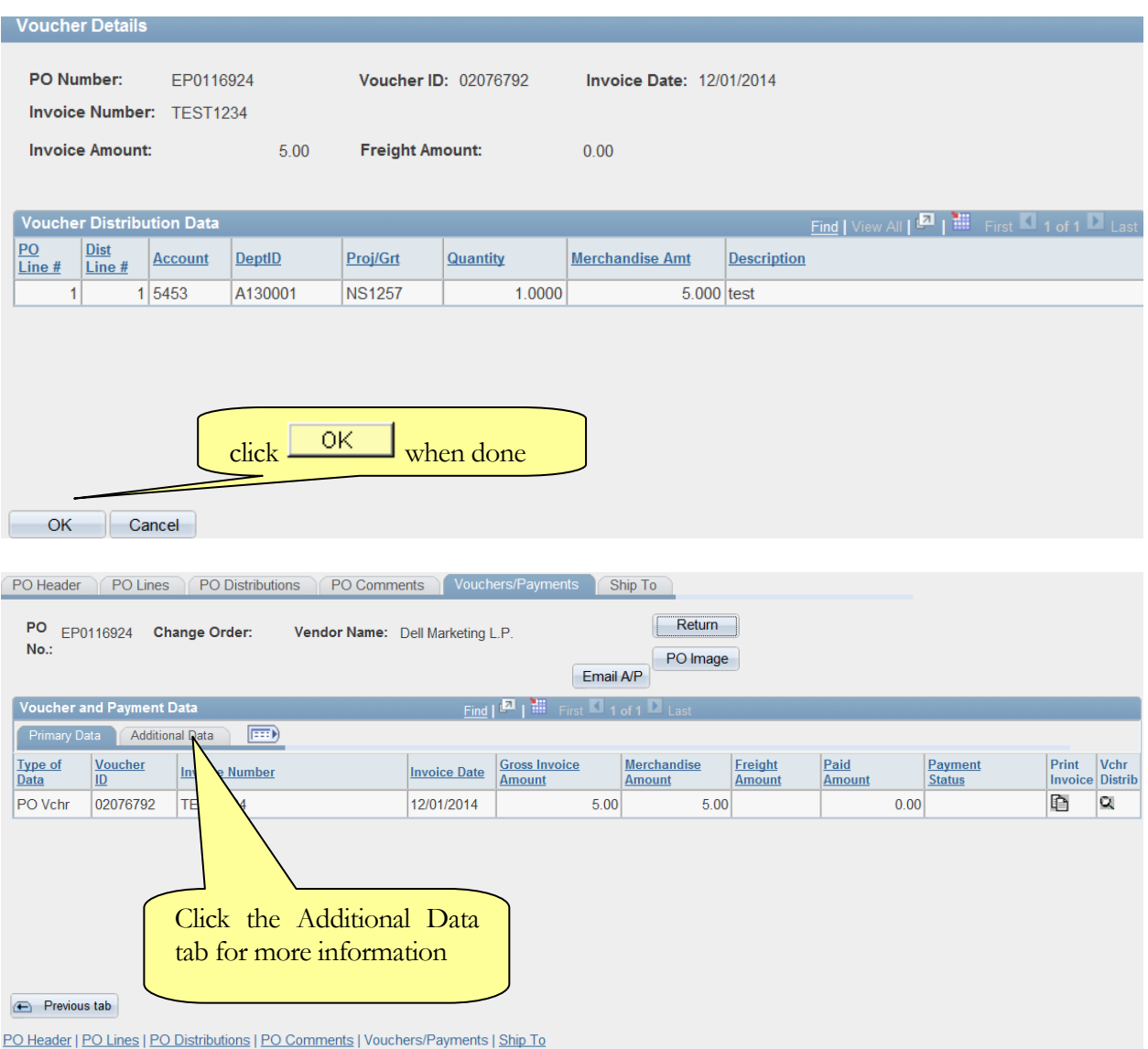

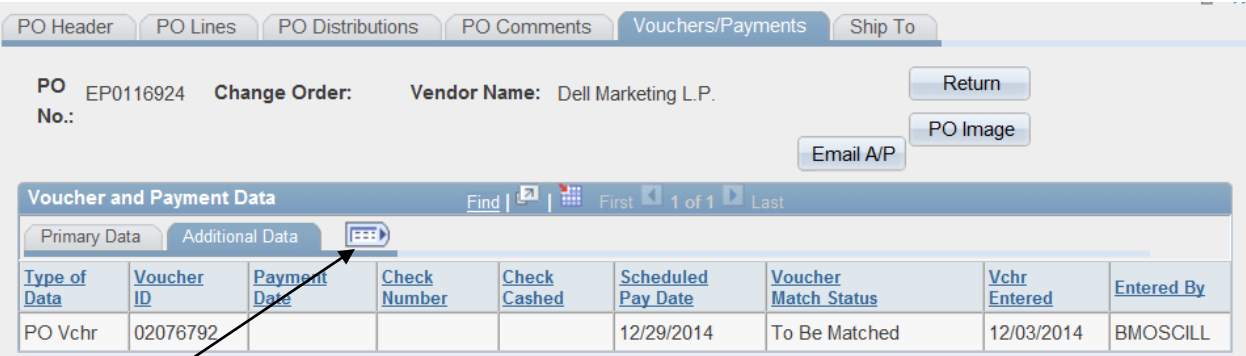

# **Clickto show all information at once**

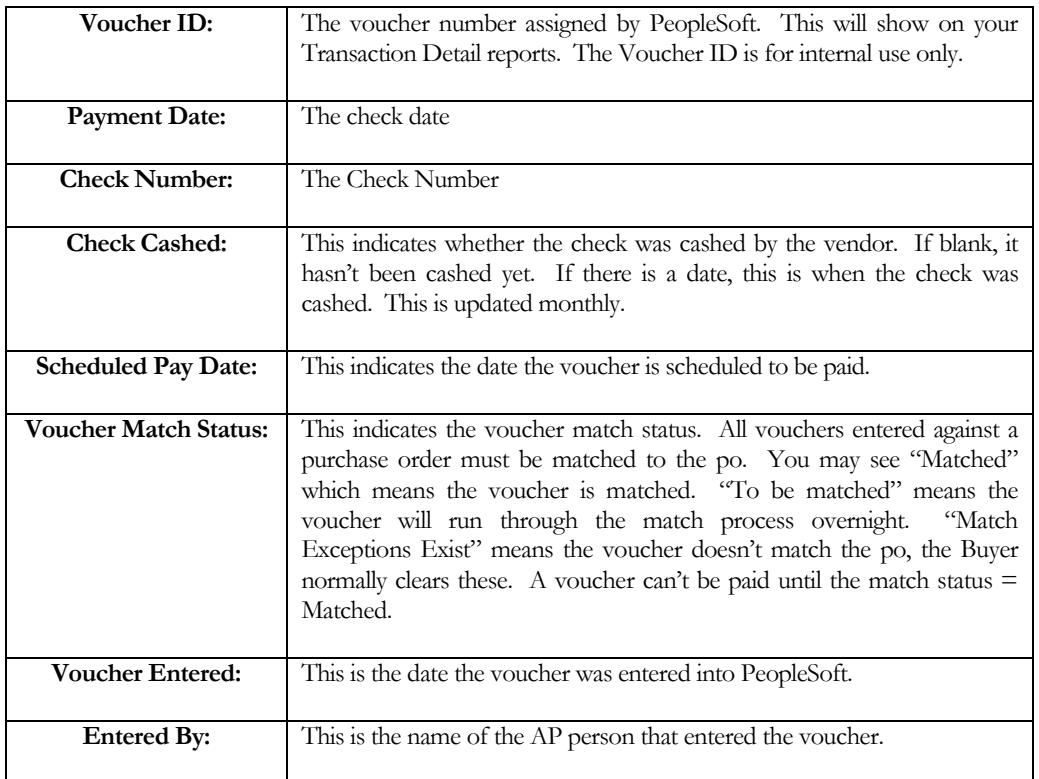

### <span id="page-11-0"></span>Ship To

The Ship To page shows the delivery address for each line item.

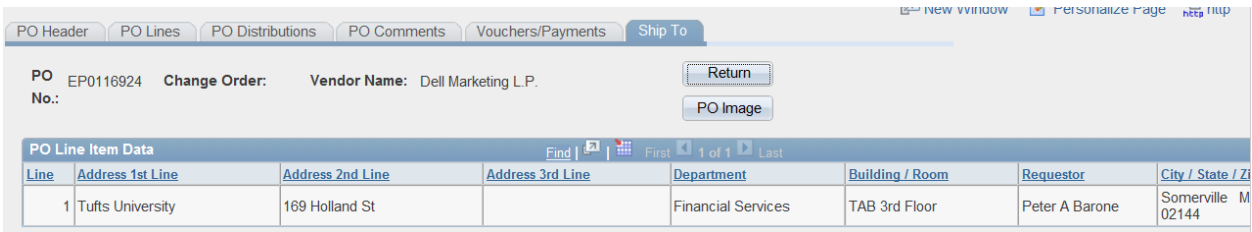

# <span id="page-12-0"></span>Check Vouchers, Marketplace Orders & Travel **Reimbursements**

You can also look up payment information for Consultants, Check Vouchers, Travel Reimbursements and Marketplace orders:

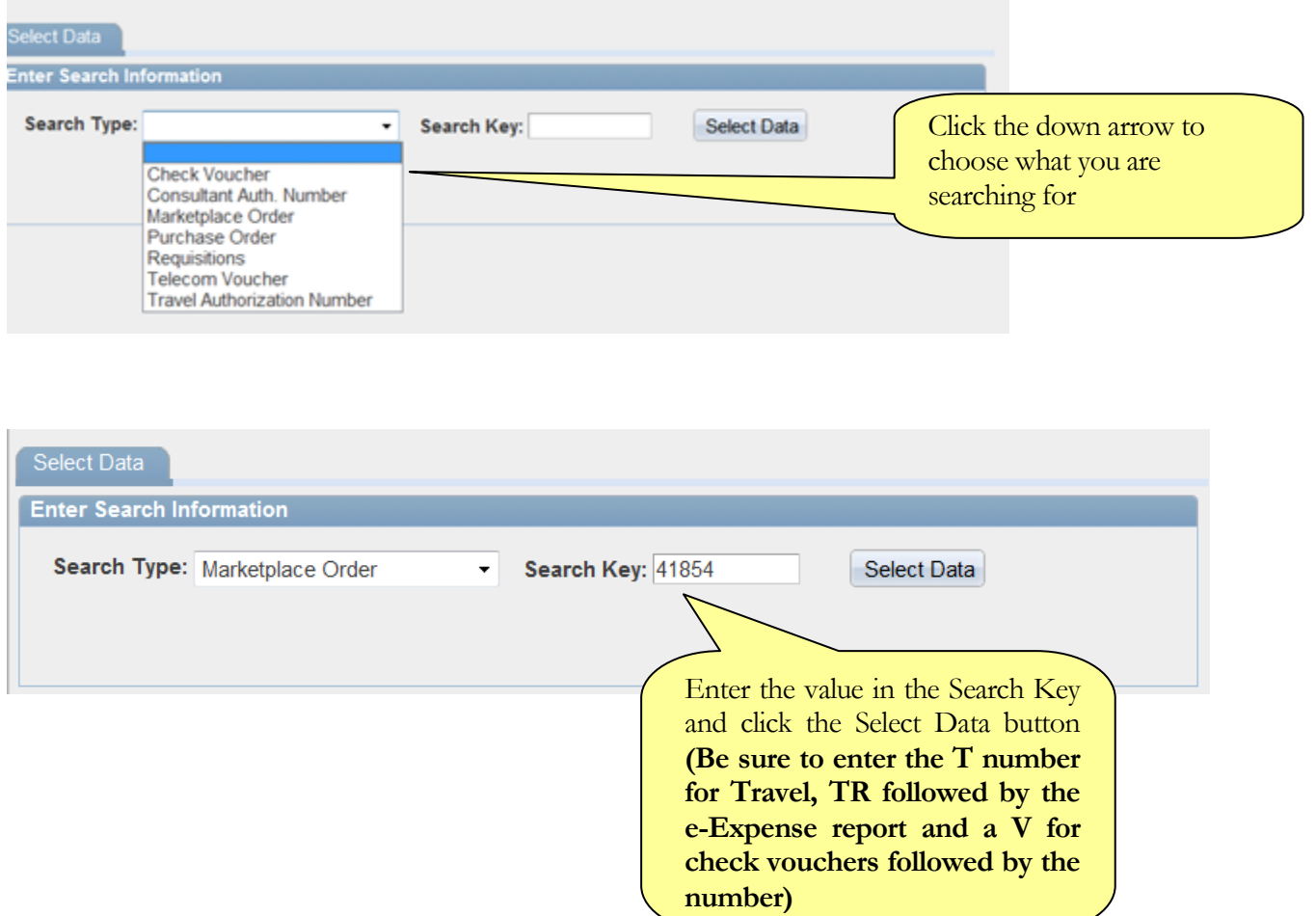

#### P O / P A Y M E N T I N Q U I R Y

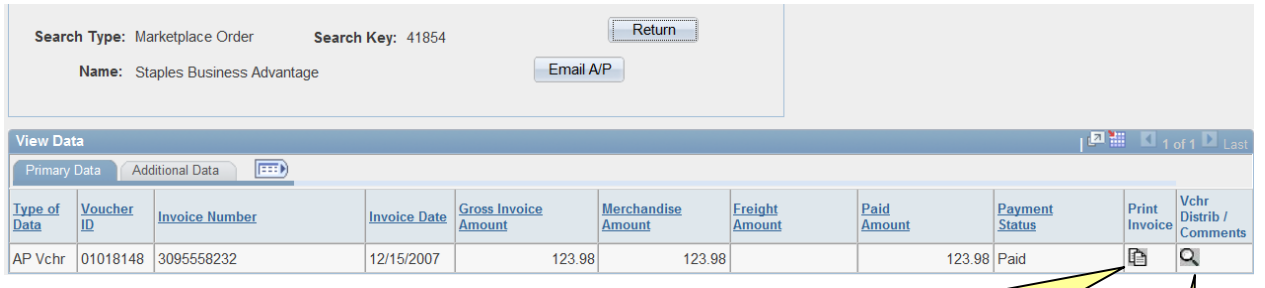

#### **Click Email A/P to e-mail Accounts Payable**

#### **Click Return to search for another value**

Click on the  $\blacksquare$  next to the voucher to view a copy of the invoice. (if an image is available)

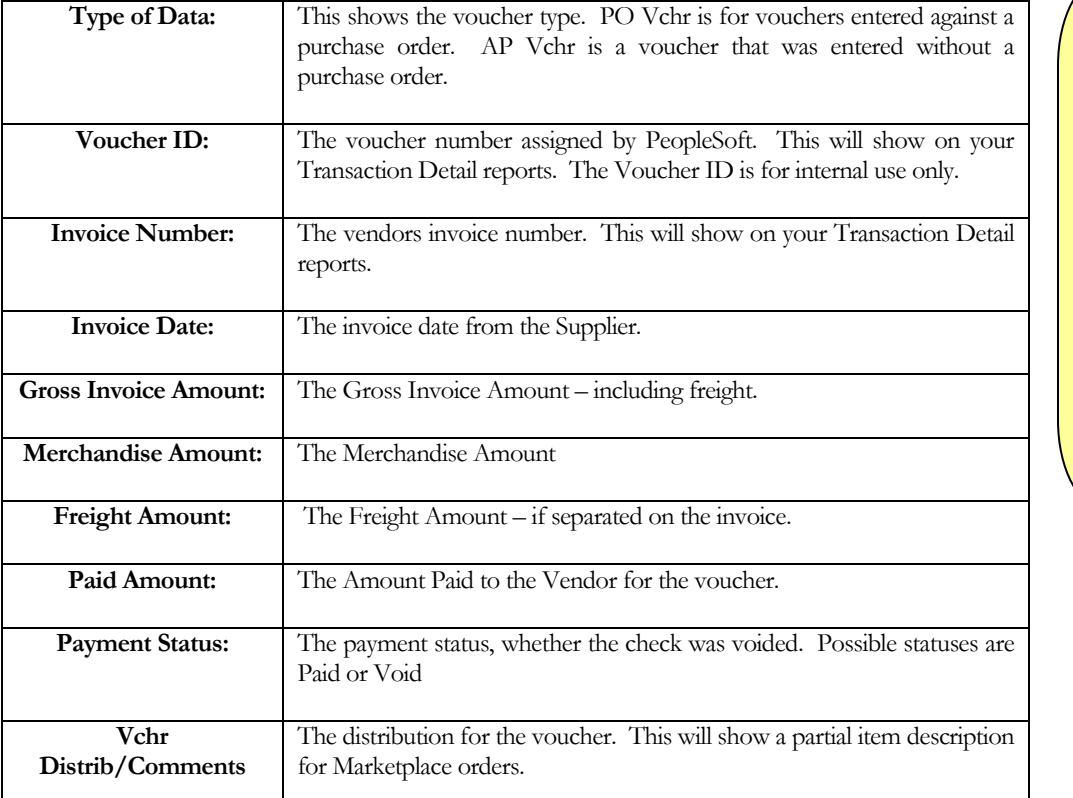

Clickon the Q next to the voucher for distribution information for the voucher. You can also see who the order was shipped to and part of the item description for **MarketPlace** orders.

#### P O / P A Y M E N T I N Q U I R Y

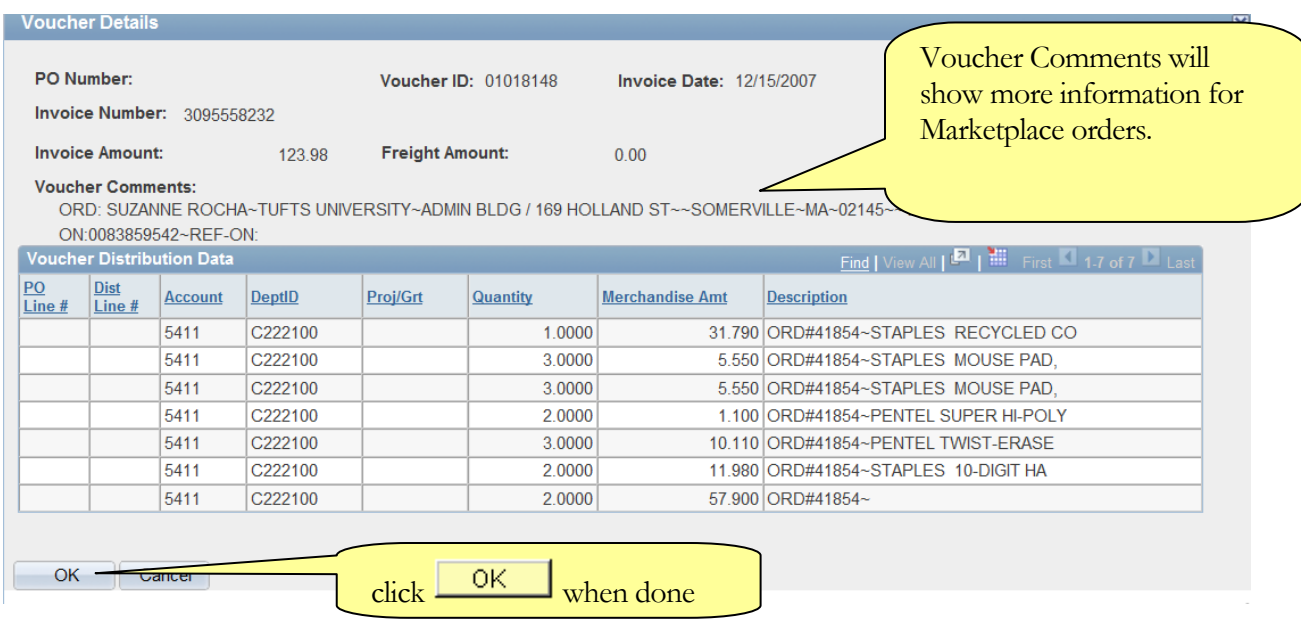

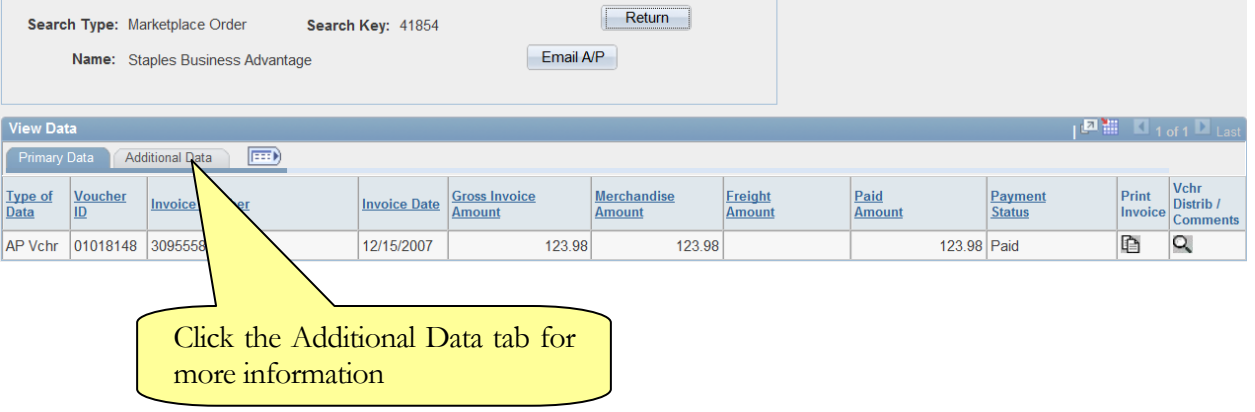

 $\overline{\phantom{a}}$ 

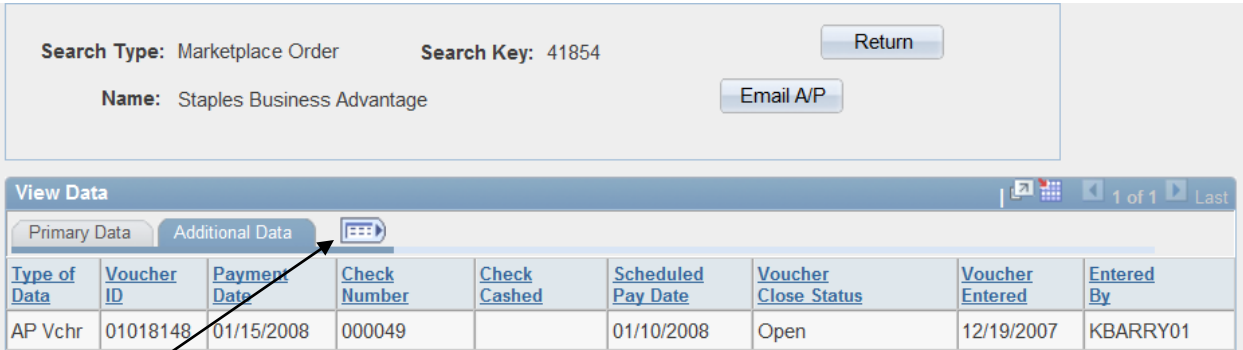

# **Clickto show Primary Data and Additional data together**

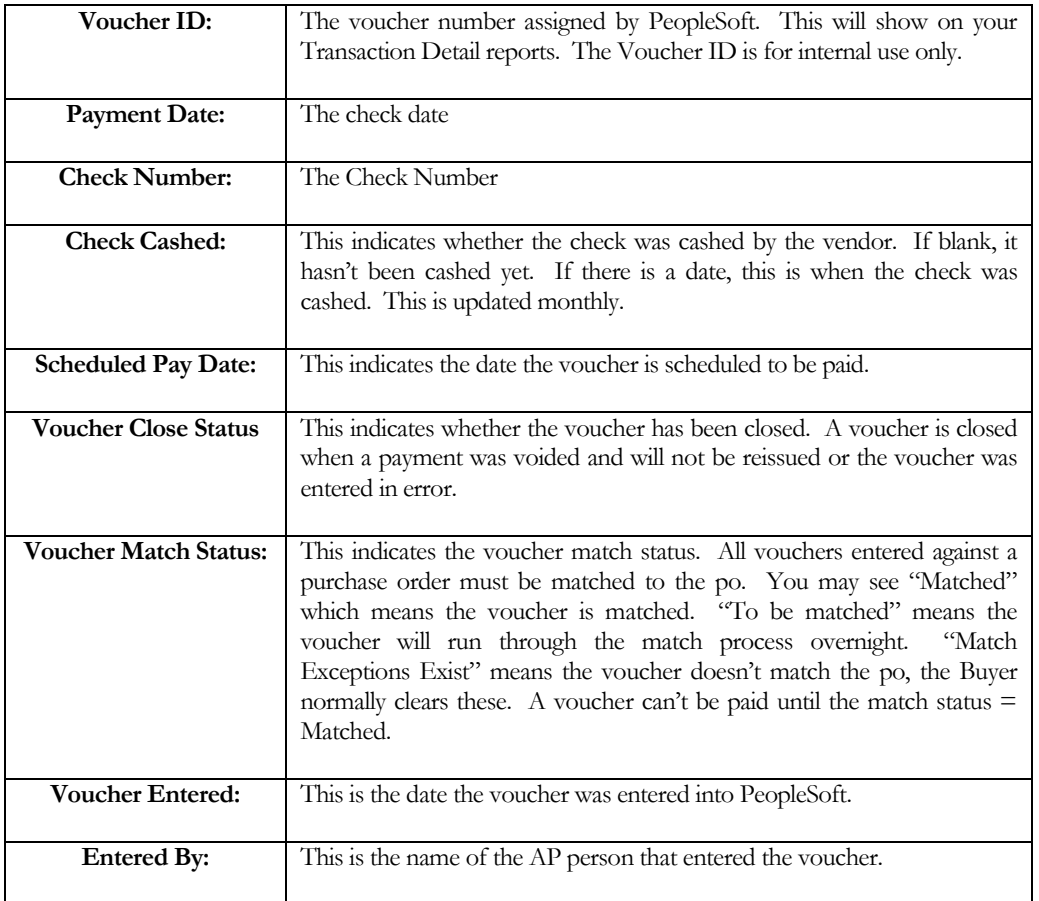

# <span id="page-16-0"></span>Viewing Invoice and PO Images

You can now view the pdf version of most invoices that are scanned by Accounts Payable.

Invoices are generally scanned by Accounts Payable within 24-48 hours after it was input into PeopleSoft.

There are some images that are not available:

Travel & Business Expense reimbursements - these are not scanned.

Invoices that are billed electronically such as; orders placed via Tufts Marketplace, Federal Express, print/copy charges from TNEMC.

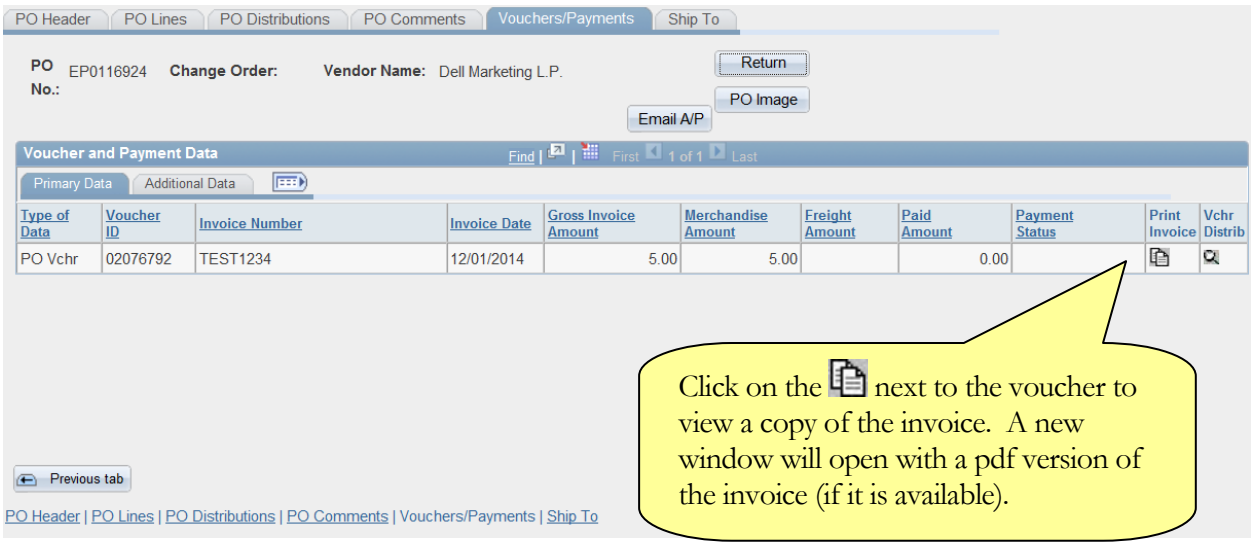

You will get the following result if the image is not available:

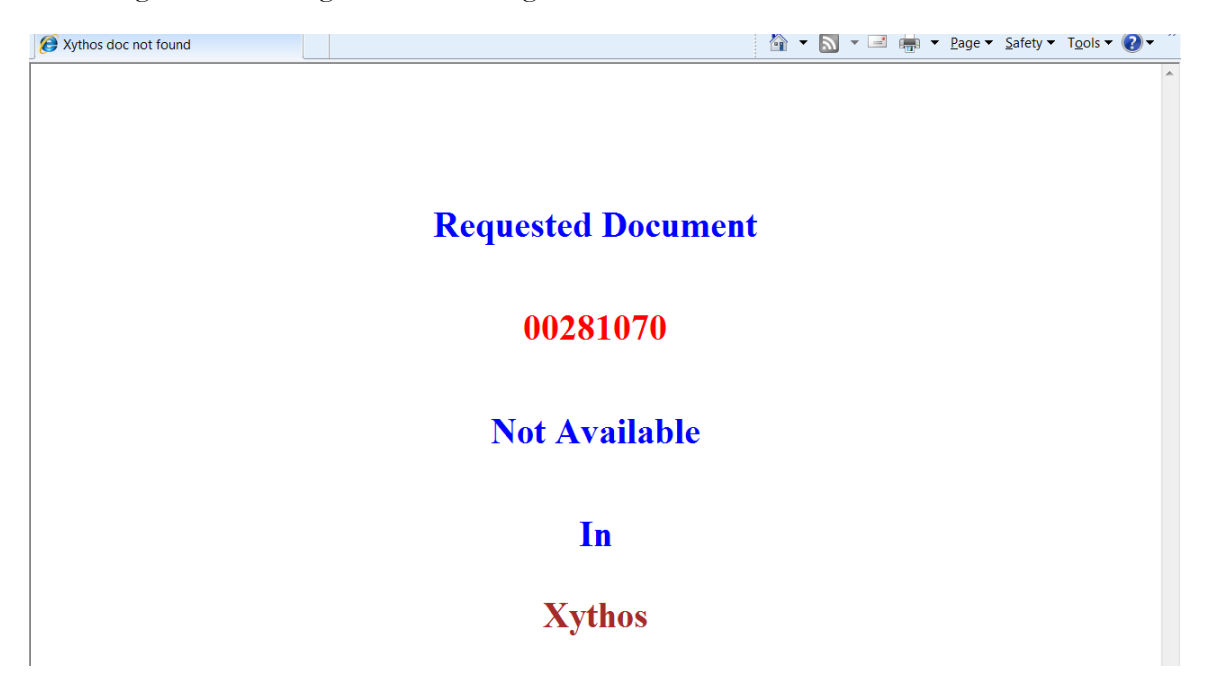

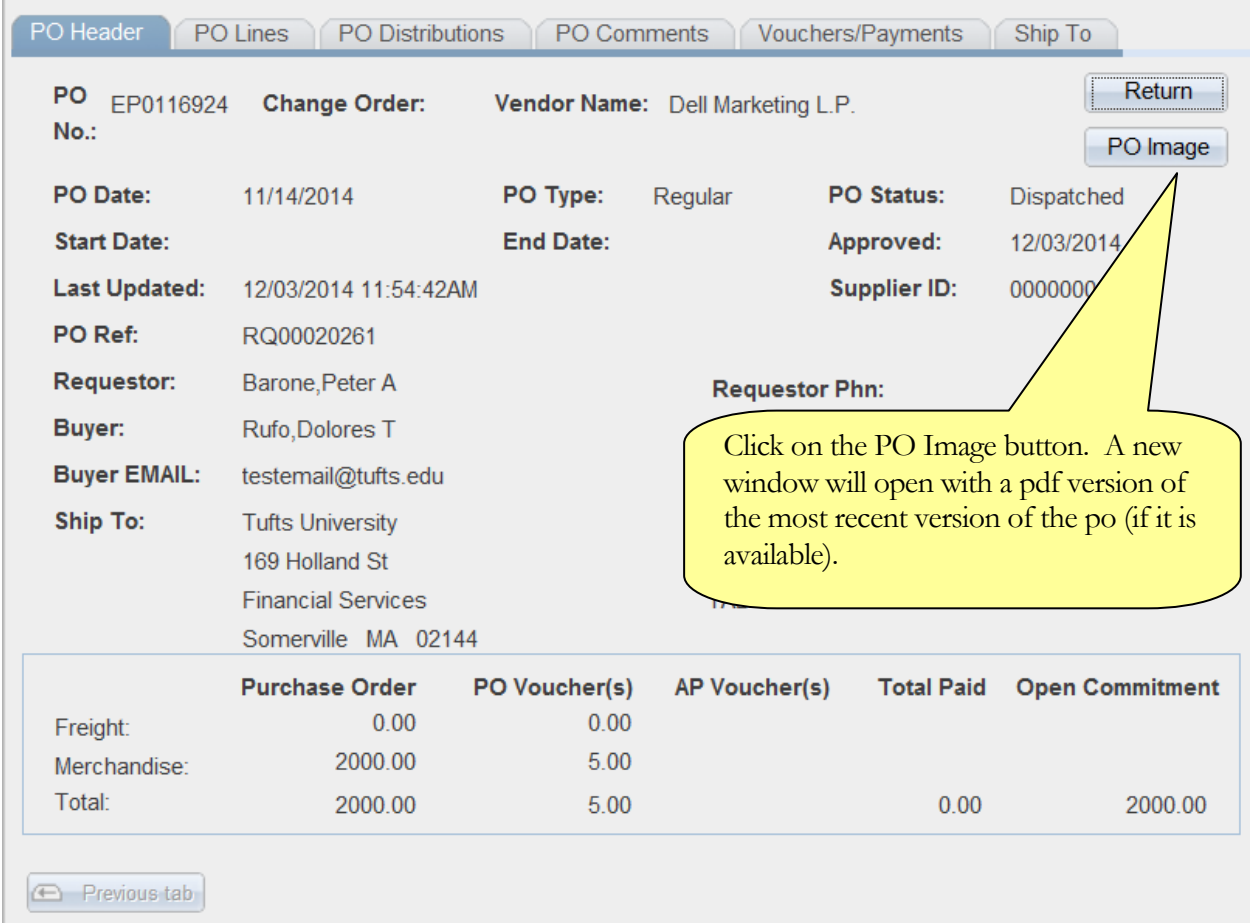

Viewing PO Images

PO Header | PO Lines | PO Distributions | PO Comments | Vouchers/Payments | Ship To

You can now view the pdf version of most purchase orders. Images are available for purchase orders dated 7/1/08 or later.

Please keep in mind per our retention policy; images are generally removed from the system after 7 years.

You will get the following result if the image is not available:

## **Requested Document**

0031229

**Not Available** 

 $\mathbf{In}$ 

**Xythos**